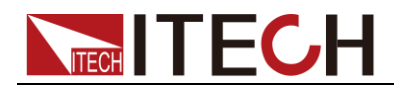

# **Internal Resistance Tester IT5102 Series User Manual**

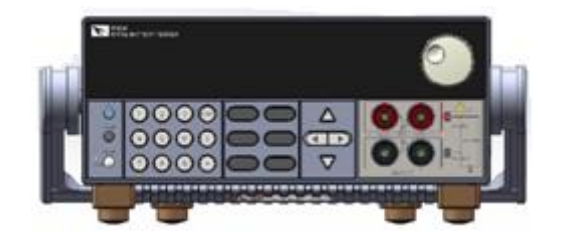

Model: IT5102/IT5102E Version: V2.0

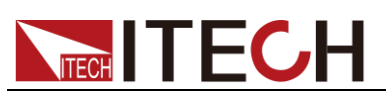

### Notices

© Itech Electronic, Co., Ltd. 2020 No part of this manual may be reproduced in any form or by any means (including electronic storage and retrieval or translation into a foreign language) without prior permission and written consent from Itech Electronic, Co., Ltd. as governed by international copyright laws.

#### Manual Part Number

IT5102-402530

#### Revision

1st Edition: June 25, 2020 Itech Electronic, Co., Ltd.

#### Trademarks

Pentium is U.S. registered trademarks of Intel Corporation.

Microsoft, Visual Studio, Windows and MS Windows are registered trademarks of Microsoft Corporation in the United States and/or other countries and regions.

#### **Warranty**

The materials contained in this document are provided "as is", and is subject to change, without prior notice, in future editions. Further, to the maximum extent permitted by applicable laws, ITECH disclaims all warrants, either express or implied, with regard to this manual and any information contained herein, including but not limited to the implied warranties of merchantability and fitness for a particular purpose. ITECH shall not be held liable for errors or for incidental or indirect damages in connection with the furnishing, use or application of this document or of any information contained herein. Should ITECH and the user enter into a separate written agreement with warranty terms covering the materials in this document that conflict with these terms, the warranty terms in the separate agreement shall prevail. Technology Licenses

The hardware and/or software described herein are furnished under a license and may be used or copied only in accordance with the terms of such

### Restricted Rights Legend

license.

Restricted permissions of the U.S. government. Permissions for software and technical data which are authorized to the U.S. Government only include those for custom provision to end users. ITECH provides this customary commercial license in software and technical data pursuant to FAR 12.211 (Technical Data) and 12.212 (Computer Software) and, for the Department of Defense, DFARS 252.227-7015 (Technical Data – Commercial Items) and DFARS 227.7202-3 (Rights in Commercial Computer Software or Computer Software Documentation).

### Safety Notices

### **CAUTION**

A CAUTION sign denotes a hazard. It calls attention to an operating procedure or practice that, if not correctly performed or adhered to, could result in damage to the product or loss of important data. Do not proceed beyond a CAUTION sign until the indicated conditions are fully understood and met.

### **WARNING**

A WARNING sign denotes a hazard. It calls attention to an operating procedure or practice that, if not correctly performed or adhered to, could result in personal injury or death. Do not proceed beyond a WARNING sign until the indicated conditions are fully understood and met.

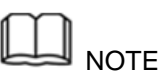

A NOTE sign denotes important hint. It calls attention to tips or supplementary information that is essential for users to refer to.

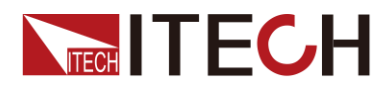

## <span id="page-2-0"></span>**Quality Certification and Assurance**

We certify that IT5102 internal resistance tester meets all the published specifications at time of shipment from the factory.

## <span id="page-2-1"></span>**Warranty**

ITECH warrants that the product will be free from defects in material and workmanship under normal use for a period of one (1) year from the date of delivery (except those described in the Limitation of Warranty below).

For warranty service or repair, the product must be returned to a service center designated by ITECH.

- ⚫ The product returned to ITECH for warranty service must be shipped PREPAID. And ITECH will pay for return of the product to customer.
- If the product is returned to ITECH for warranty service from overseas, all the freights, duties and other taxes shall be on the account of customer.

## <span id="page-2-2"></span>**Limitation of Warranty**

This Warranty will be rendered invalid if the product is:

- ⚫ Damaged resulting from customer-wired circuits or customer-supplied parts or accessories;
- ⚫ Modified or repaired by customer without authorization;
- ⚫ Damaged resulting from customer-wired circuits or use in an environment not designated by us;
- ⚫ The product model or serial number is altered, deleted, removed or made illegible by customer;
- Damaged as a result of accidents, including but not limited to lightning, moisture, fire, improper use or negligence.

## <span id="page-2-3"></span>**Safety Symbols**

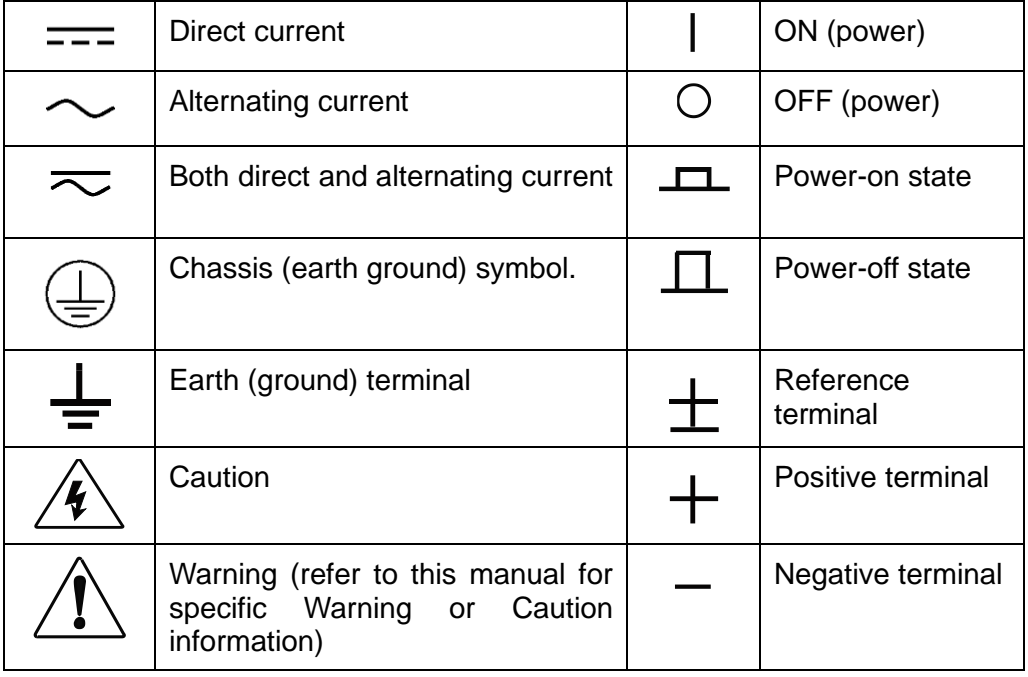

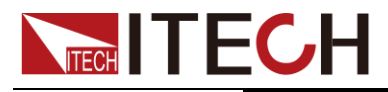

# <span id="page-3-0"></span>**Safety Precautions**

The following safety precautions must be observed during all phases of operation of this instrument. Failure to comply with these precautions or specific warnings elsewhere in this manual will constitute a default under safety standards of design, manufacture and intended use of the instrument. ITECH assumes no liability for the customer's failure to comply with these precautions.

### **WARNING**

A chassis terminal

- ⚫ **Do not use the instrument if it is damaged. Before operation, check the casing to see whether it cracks. Do not operate the instrument in the presence of inflammable gasses, vapors or dusts.**
- ⚫ **The internal resistance tester is provided with a three-core power line during delivery and should be connected to three-core junction box. Before operation, be sure that the internal resistance tester is well grounded. Make sure to use the power cord supplied by ITECH.**
- ⚫ **Check all marks on the instrument before connecting the instrument to power supply.**
- ⚫ **Use electric wires of appropriate load. All loading wires should be capable of bearing maximum short-circuit of electronic load without overheating. If there are multiple loads, each pair of the load power cord must be carry out the full rated short-circuit output current of the power securely.**
- ⚫ **Ensure the voltage fluctuation of mains supply is less than 10% of the working voltage range in order to reduce risks of fire and electric shock.**
- ⚫ **Do not install alternative parts on the instrument or perform any unauthorized modification.**
- ⚫ **Do not use the instrument if the detachable cover is removed or loosen.**
- ⚫ **To prevent the possibility of accidental injuries, be sure to use the power adapter supplied by the manufacturer only.**
- ⚫ **We do not accept responsibility for any direct or indirect financial damage or loss of profit that might occur when using the instrument.**
- ⚫ **This instrument is used for industrial purposes. Do not apply this product to IT power supply system.**
- ⚫ **Never use the instrument with a life-support system or any other equipment subject to safety requirements.**

### **CAUTION**

- ⚫ **Failure to use the instrument as directed by the manufacturer may render its protective features void.**
- ⚫ **Always clean the casing with a dry cloth. Do not clean the internals.**
- ⚫ **Make sure the vent hole is always unblocked.**

## <span id="page-3-1"></span>**Environmental Conditions**

The instrument is designed for indoor use and an area with low condensation.

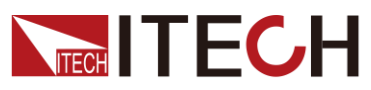

The table below shows the general environmental requirements for the instrument.

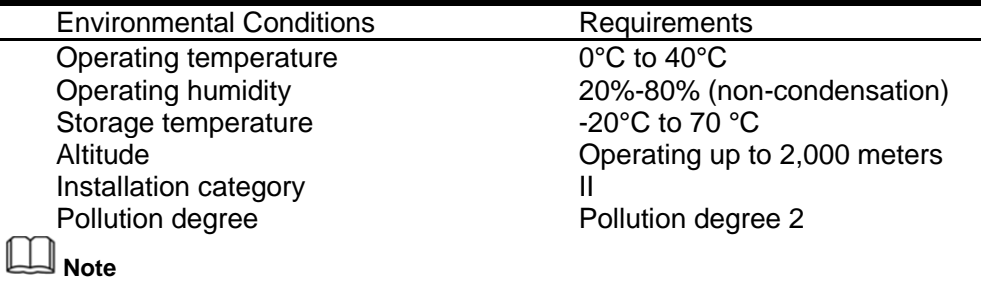

To make accurate measurements, allow the instrument to warm up for 30 min.

# <span id="page-4-0"></span>**Regulatory Markings**

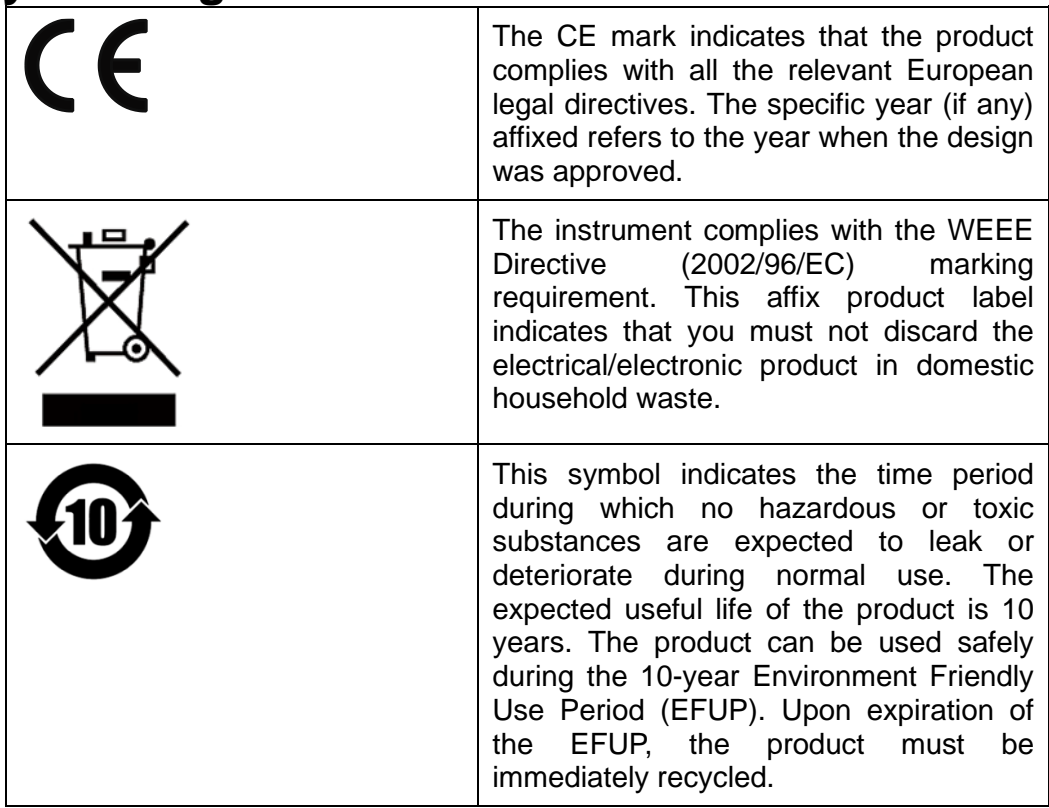

# <span id="page-4-1"></span>**Waste Electrical and Electronic Equiment (WEEE) Directive**

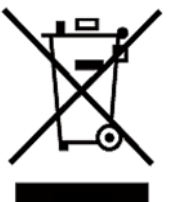

2002/96/EC Waste Electrical and Electronic Equipment (WEEE) Directive

This product complies with the WEEE Directive (2002/96/EC) marking requirement. This affix product label indicates that you must not discard the electrical/electronic product in domestic household waste.

Product Category

With reference to the equipment classifications described in the Annex 1 of the WEEE Directive, this instrument is classified as a "Monitoring and Control Instrument".

To return this unwanted instrument, contact your nearest ITECH office.

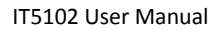

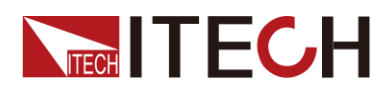

# <span id="page-5-0"></span>**Compliance Information**

Complies with the essential requirements of the following applicable European Directives, and carries the CE marking accordingly:

- ⚫ Electromagnetic Compatibility (EMC) Directive 2014/30/EU
- ⚫ Low-Voltage Directive (Safety) 2014/35/EU

Conforms with the following product standards:

### EMC Standard

IEC 61326-1:2012/ EN 61326-1:2013<sup>123</sup> Reference Standards CISPR 11:2009+A1:2010/ EN 55011:2009+A1:2010 (Group 1, Class A) IEC 61000-4-2:2008/ EN 61000-4-2:2009 IEC 61000-4-3:2006+A1:2007+A2:2010/ EN 61000-4-3:2006+A1:2008+A2:2010 IEC 61000-4-4:2004+A1:2010/ EN 61000-4-4:2004+A1:2010 IEC 61000-4-5:2005/ EN 61000-4-5:2006 IEC 61000-4-6:2008/ EN 61000-4-6:2009 IEC 61000-4-11:2004/ EN 61000-4-11:2004

- 1. The product is intended for use in non-residential/non-domestic environments. Use of the product in residential/domestic environments may cause electromagnetic interference.
- 2. Connection of the instrument to a test object may produce radiations beyond the specified limit.
- 3. Use high-performance shielded interface cable to ensure conformity with the EMC standards listed above.

### Safety Standard

IEC 61010-1:2010/ EN 61010-1:2010

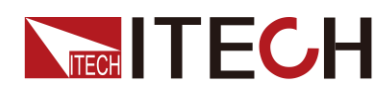

# Content

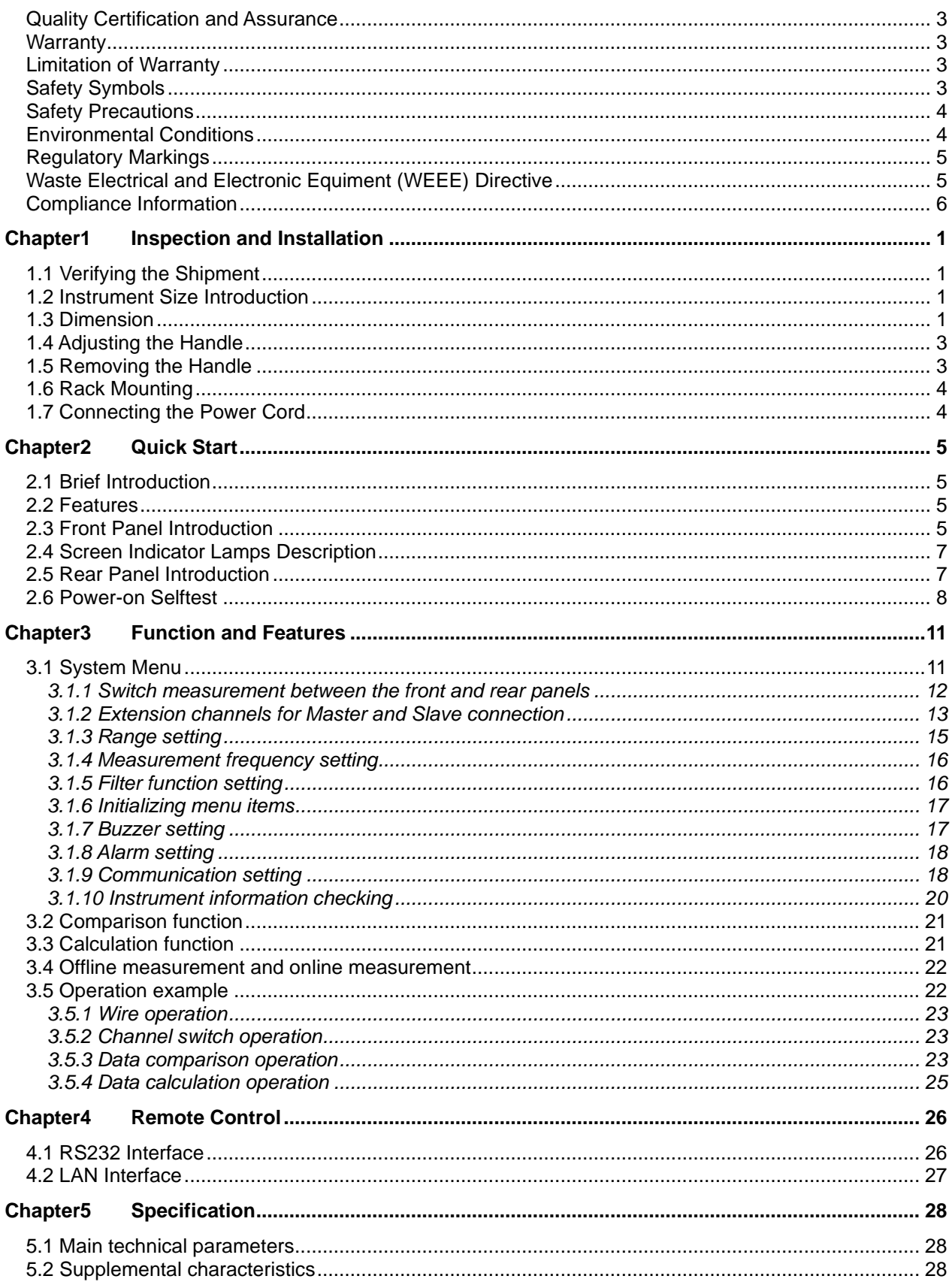

<span id="page-7-0"></span>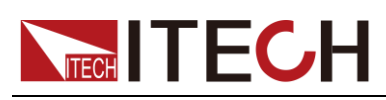

# **Chapter1 Inspection and Installation**

# <span id="page-7-1"></span>**1.1 Verifying the Shipment**

Unpack the box and check the contents before operating the instrument. If wrong items have been delivered, if items are missing, or if there is a defect with the appearance of the items, contact the dealer from which you purchased the instrument immediately. The package contents include:

Checklist of Package Contents:

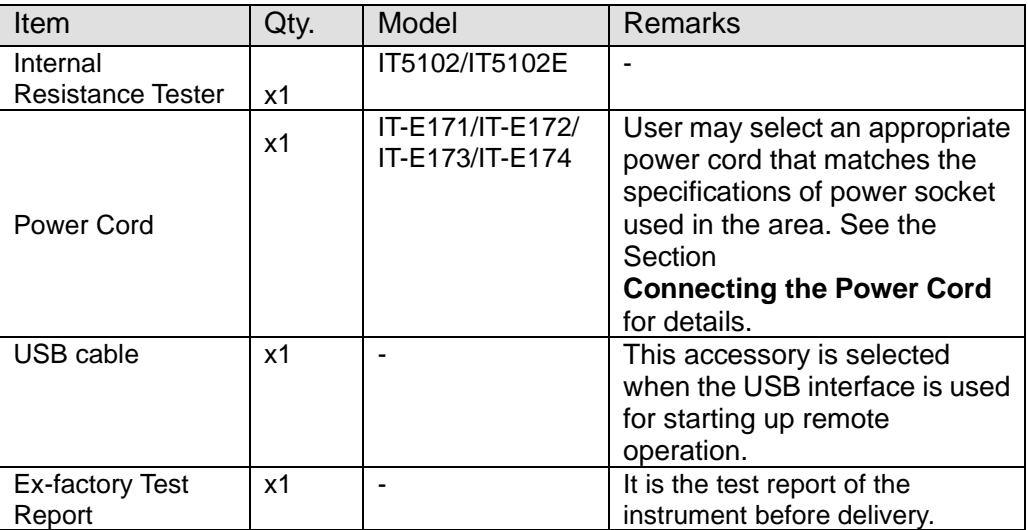

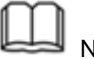

### **NOTE**

Upon verification of the shipment, keep the package and relevant contents thereof in a safe place. When returning the instrument for warranty service or repair, the specified packing requirements shall be met.

IT5102 series internal resistance tester is supplied with the following optional accessories (sold separately):

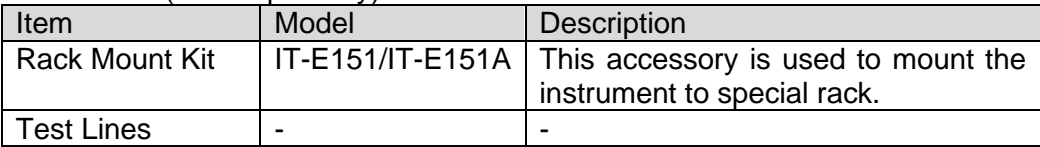

## <span id="page-7-2"></span>**1.2 Instrument Size Introduction**

The instrument should be installed at well-ventilated and rational-sized space. Please select appropriate space for installation based on the internal resistance tester size.

## <span id="page-7-3"></span>**1.3 Dimension**

The detail size of the internal resistance tester is shown as below.

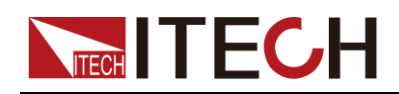

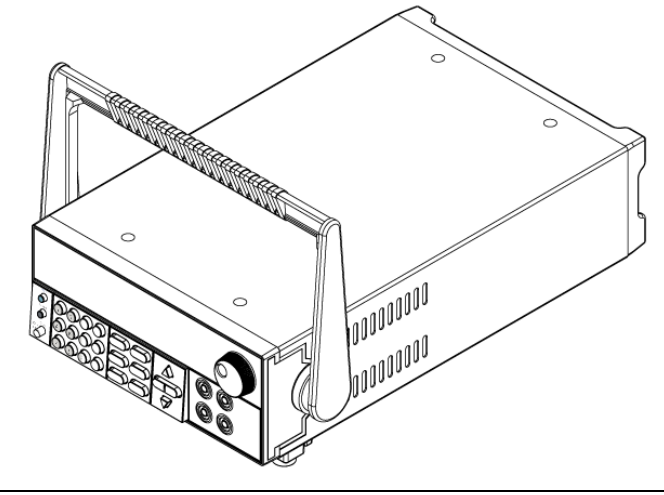

**Dimension** 

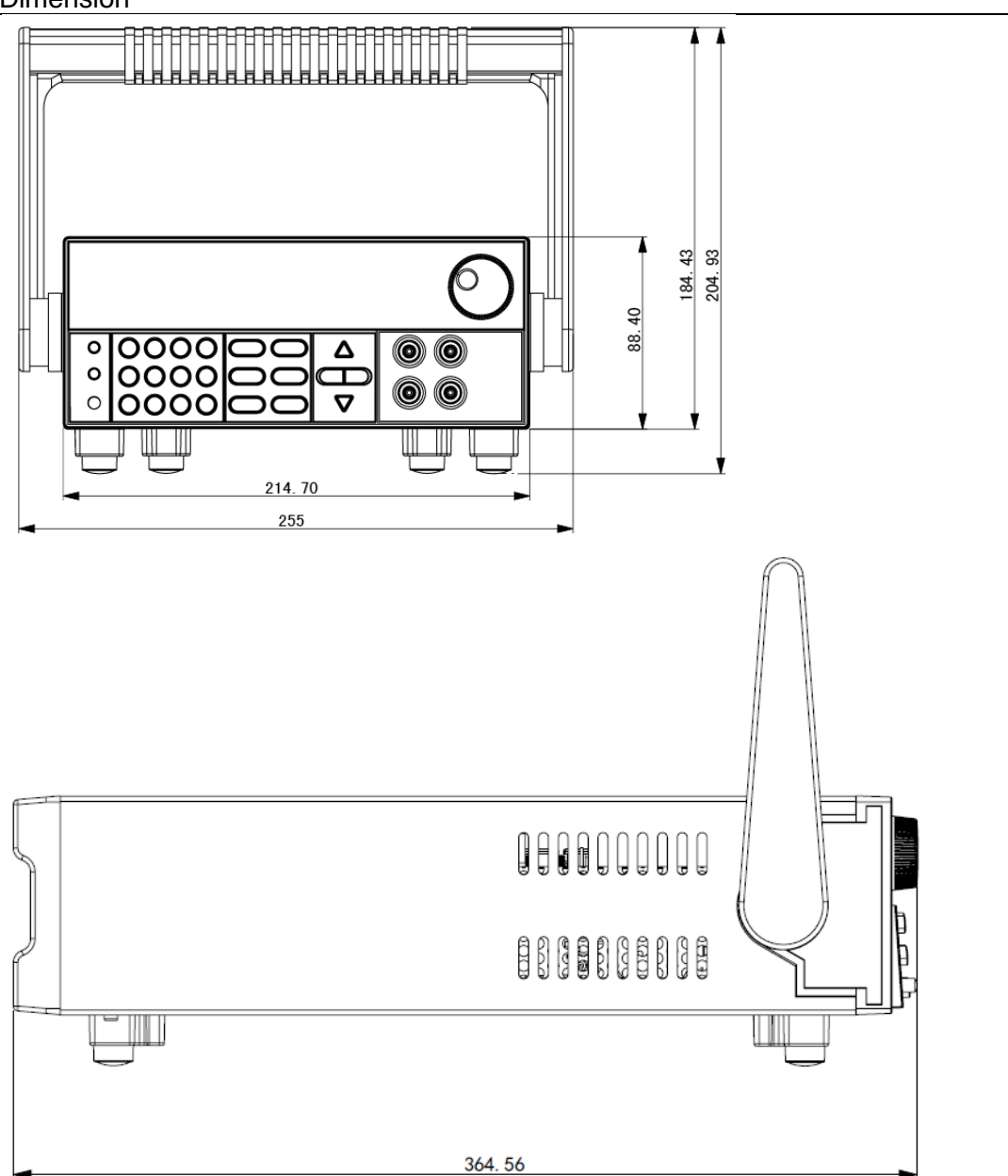

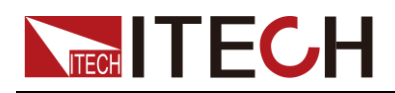

# <span id="page-9-0"></span>**1.4 Adjusting the Handle**

The instrument is equipped with a handle for user to easily carry and place it.

The handle can be adjusted in three manners as shown in the figure below. To adjust the handle, first pull out the handle gently toward the left and right sides of the instrument, and then rotate it slowly to its alignment keys.

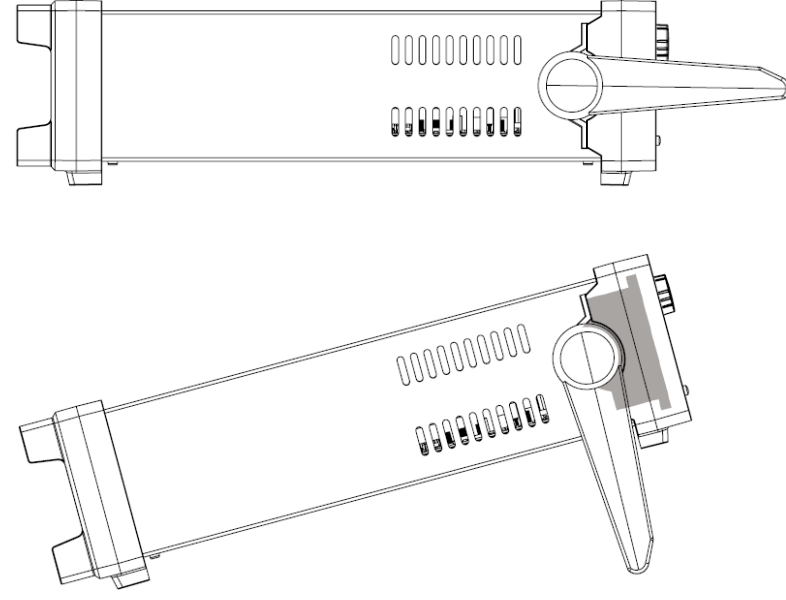

# <span id="page-9-1"></span>**1.5 Removing the Handle**

To mount the instrument on a rack, first remove the handle from the instrument.

The handle can be removed following the procedures below:

1. Rotate the handle to the position as shown in the following figure.

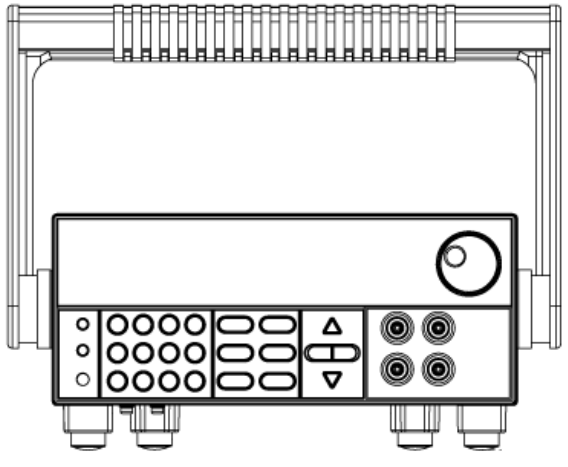

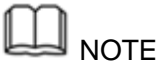

The handle can be easily removed from the alignment hole and key between the handle and the instrument.

1. Pull out the handle toward the left and rights sides of the instrument from the alignment hole.

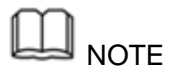

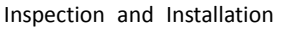

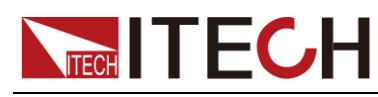

When mounting or removing the handle, do not squeeze it too hard and mind your hand.

# <span id="page-10-0"></span>**1.6 Rack Mounting**

IT5102 can be mounted on a standard 19" rack. ITECH provides user with IT-E151/IT-E151A rack, as an optional mount kit. The detailed operation please refer to the User Manual of your mount kit.

# <span id="page-10-1"></span>**1.7 Connecting the Power Cord**

Before connecting the power cord, please ensure the power switch of the instrument is turned OFF. Only use the power cord supplied as a standard accessory.

A summary of connection procedures is given below.

Select from the flowing Schedule of Power Cord Specifications an appropriate power cord that matches the voltage for the area in which you use the instrument. If the power cord included in the instrument you purchased does not match the voltage, contact the dealer or manufacturer for change.

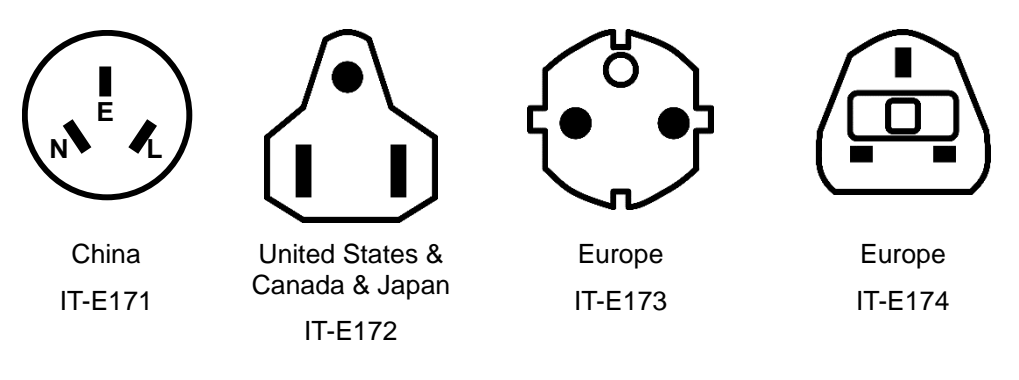

<span id="page-11-0"></span>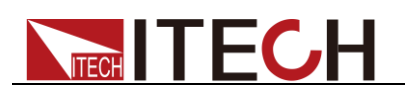

# **Chapter2 Quick Start**

This chapter introduces power-on check steps of IT5102 to ensure normal start-up and usage under initialization status. This part also introduces the front panel, the rear panel, and key functions of internal resistance tester, make sure that you can quickly know the appearance, instruction and the key function before you operate the instrument. Help you make better use of this series of internal resistance tester.

## <span id="page-11-1"></span>**2.1 Brief Introduction**

IT5102 series is a series of battery internal resistance testers with high precision, high resolution and high speed, whitch can measuring the resistance and voltage of battery simultaneously. IT5102 series can be widely applied in cellphone lithium batteries, electric vehicle batteries and other batteries inspection and sorting.

## <span id="page-11-2"></span>**2.2 Features**

IT5102 Series internal resistance tester is featured with:

- ⚫ Maximum voltage measurement resolution: 0.1mV
- ⚫ Maximum resistance measurement resolution of: 0.01mΩ
- ⚫ Resistance and voltage parameters are displayed simultaneously
- ⚫ Automatically judge whether test results exceed set specifications based on the maximum/minimum limitation of test parameters
- Select measurement frequence 1KHz or 500Hz
- ⚫ Supports VISA / SCPI protocol
- ⚫ Built-in LAN, RS232 interfaces
- ⚫ Supports 8-channels and 16-channels model, and can be set to master and slave to extend the channel.
- ⚫ Supports measuring the working battery. (can monitoring the battery status under charging or discharging)
- ⚫ The front panel supports single channel measurement and the back panel supports multiple channels
- ⚫ Built-in filter function, improve the measurement accuracy
- ⚫ Supports MX+B function

# <span id="page-11-3"></span>**2.3 Front Panel Introduction**

Schematic Diagram of Front Panel of IT5102 series internal resistance tester is as follow.

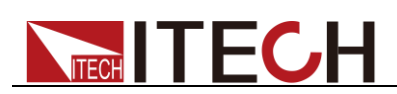

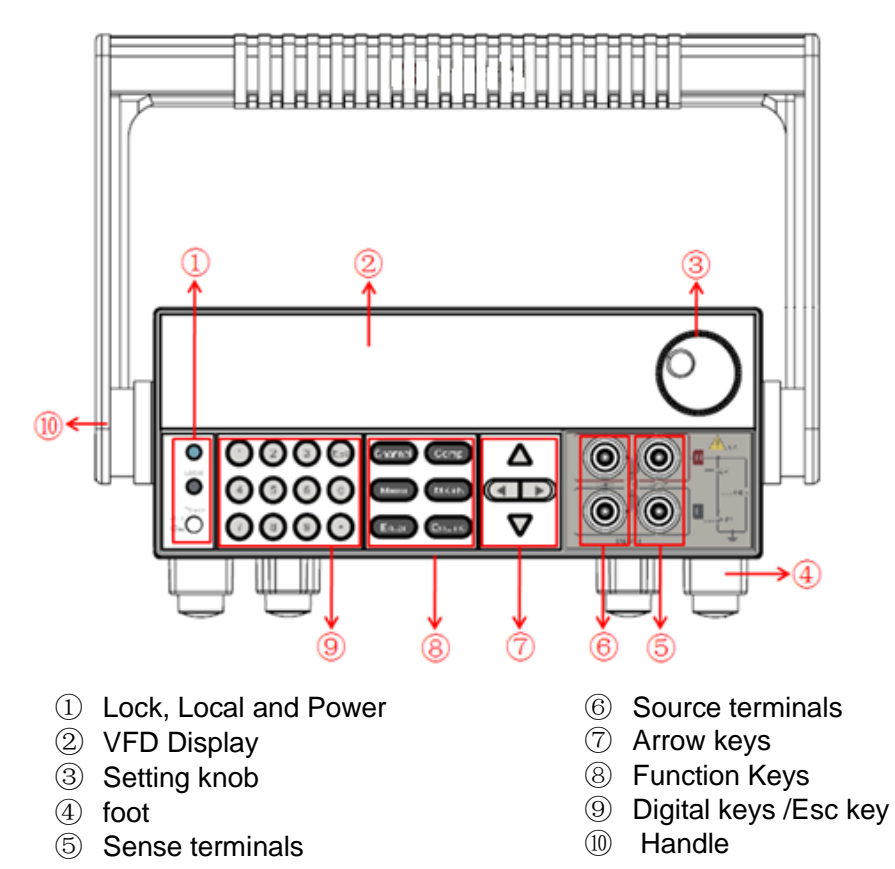

IT5102 series internal resistance different models are same the key function in front board, schematic graph as follow.

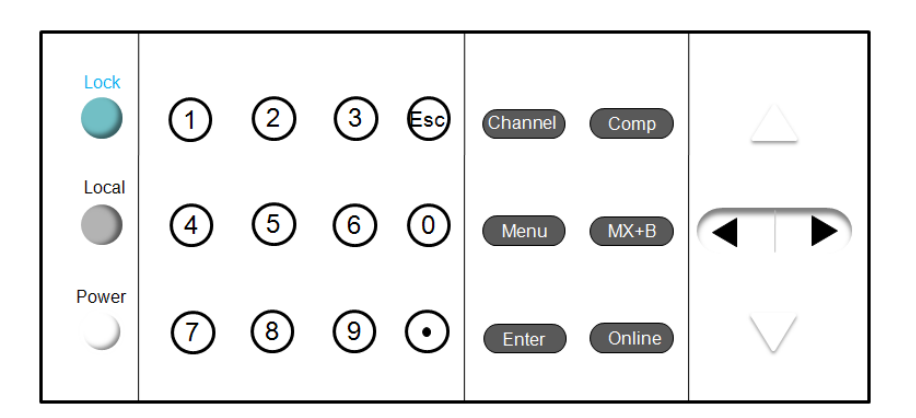

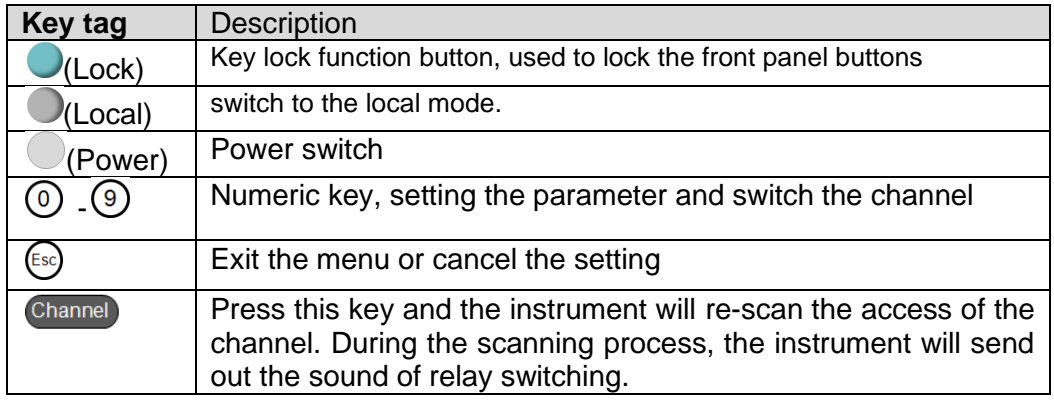

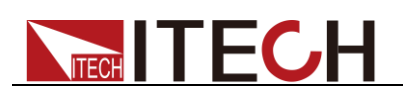

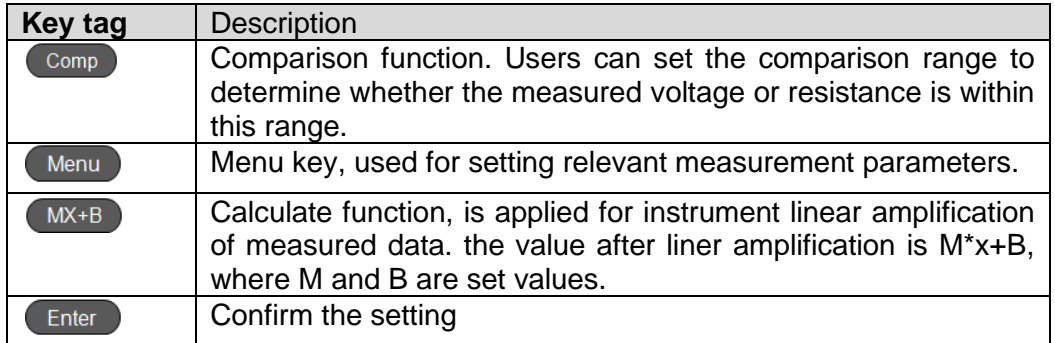

# <span id="page-13-0"></span>**2.4 Screen Indicator Lamps Description**

IT5102 series internal resistance tester screen indicator lamps description as follows:

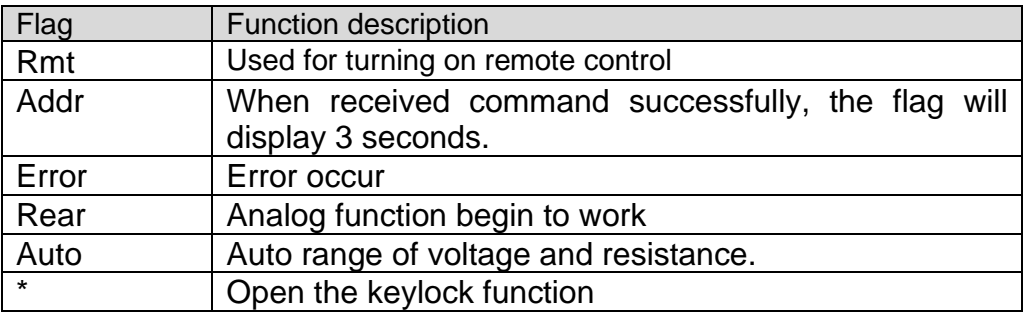

## <span id="page-13-1"></span>**2.5 Rear Panel Introduction**

Schematic diagram of rear panel of IT5102 series internal resistance tester is as follow.

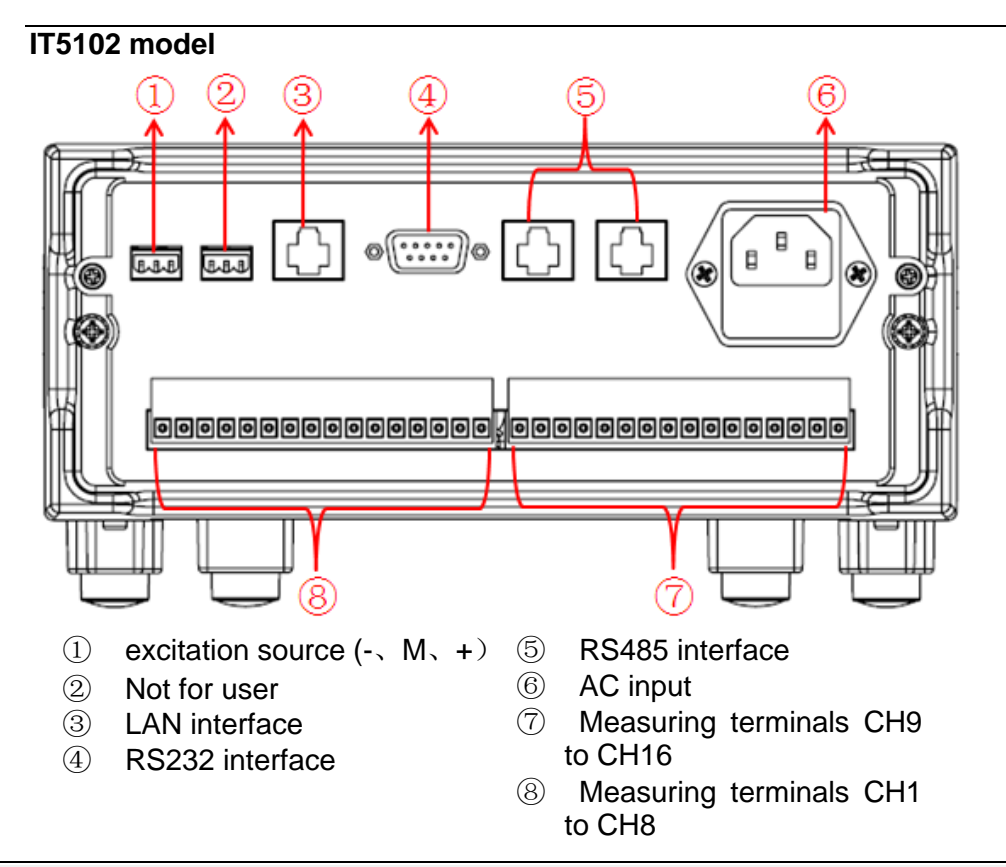

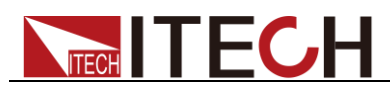

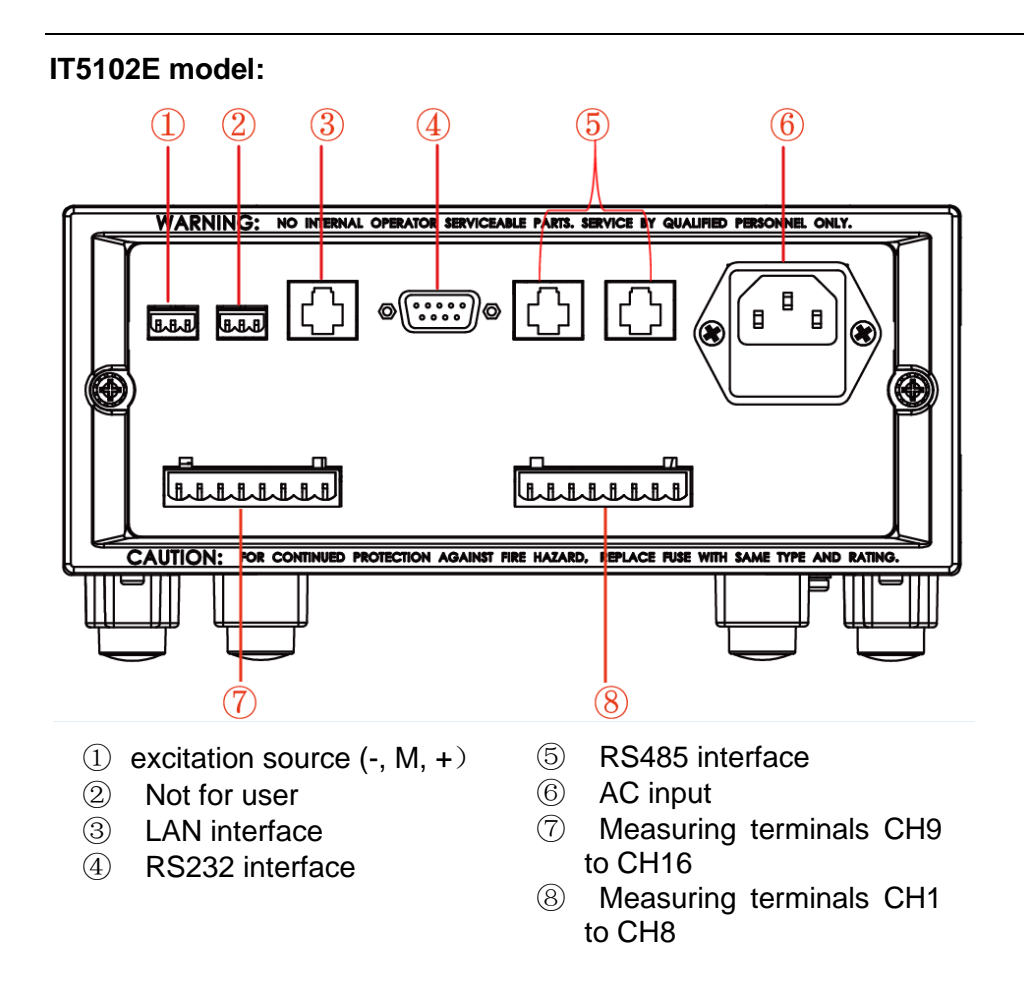

## <span id="page-14-0"></span>**2.6 Power-on Selftest**

A successful selftest indicates that the purchased power product meets delivery standards and is available for normal usage.

Before operation, please confirm that you have fully understood the safety instructions.

### **WARNING**

- ⚫ To avoid burning out, be sure to confirm that power voltage matches with supply voltage.
- ⚫ Maximum voltage measurement of instrument measurement terminal is 60V, maximum voltage between positive and negative and ground is 480V. Do not connect overvoltage; otherwise, the equipment will be burnt!
- ⚫ Be sure to connect the main power socket to the power outlet of protective grounding. Do not use terminal board without protective grounding. Before operation, be sure that the internal resistance tester is well grounded.

### Selftest steps

The normal power-on process of the IT5102 series internal resistance tester are as follows:

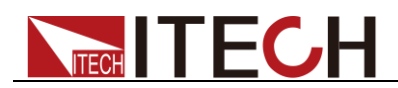

- 1. Properly connect the power cord and press [**Power]** to power on the instrument.
- 2. The internal resistance tester will take self-test and the instrument will complete inter-CPU communication test and reading and writing test of memory. "System Selftest……"
- 3. After initialization, the LCD screen displays the following information.

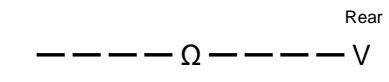

Channel=1

### Error Information Reference:

The following error information may occur when an error occurs during Power On self-test:

- If the EEPROM was damaged, the VFD will display: System selftest… Eeprom Failure!!!
- If the system setting data in EEPROM is lost, the VFD will display: System selftest… System Lost!!!
- ⚫ If the latest measurement data in EEPROM is lost, then VFD will display: System selftest… MeasureLost!!!
- In case of communication between internal microprocessoris is failed, then VFD will display:

System selftest… Communication Failure!!!

### **Exception handling**

If the internal resistance tester cannot start normally, please check as below steps.

1. Check whether the power cord is correctly connected and confirm whether the internal resistance tester is powered.

Correct wiring of power cord  $=$   $>$  2

Incorrect wiring of power cord  $=$  > Re-connect the power cord and check whether the exception is removed.

2. Check whether the power in On. Power key is under  $\mathbb{I}^n$  On status.

 $Yes = > 3$ 

 $No =$  > Please check the Power key to start power and check whether the exception is removed.

3. Check whether the fuse of internal resistance tester is burned out.

If yes, change fuse. Detailed steps:

i. First pull out the power cord, and then take out the fuse block from the power cord jack with a small screwdriver, as shown below:

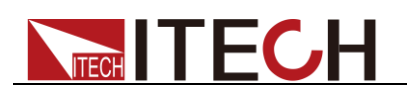

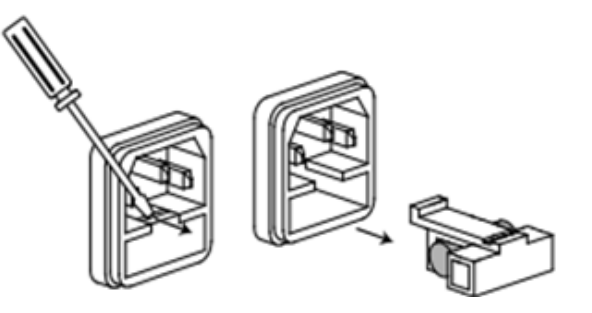

- ii. Have a visual inspection of the fuse to see whether it is burnt out; if yes, replace it with another fuse of the same specification.
- iii. After replacement, mount the fuse block to the original position, as illustrated below:

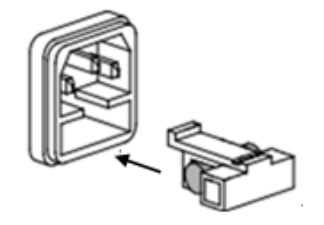

<span id="page-17-0"></span>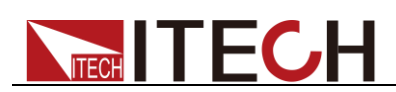

# **Chapter3 Function and Features**

This chapter describes in detail the use of the front-panel keys and shows how they are used to accomplish internal resistance tester operation.

## <span id="page-17-1"></span>**3.1 System Menu**

Menu function include system setup and system configuration, Press " Menu " on the front panel to enter the sysemt menu interface, press  $\left(\begin{array}{c} \text{if }\\ \text{if } \text{if } \text{if } \text{if }\\ \text{if } \text{if } \text{if }\\ \text{if } \text{if } \text{if }\\ \text{if } \text{if } \text{if }\\ \text{if } \text{if } \text{if }\\ \text{if } \text{if } \text{if }\\ \text{if } \text{if }\\ \text{if } \text{if }\\ \text{if } \text{if }\\ \text{if } \text{if }$ select item and press  $\bigtriangledown$  to set the system menu. You can set the following menu items.

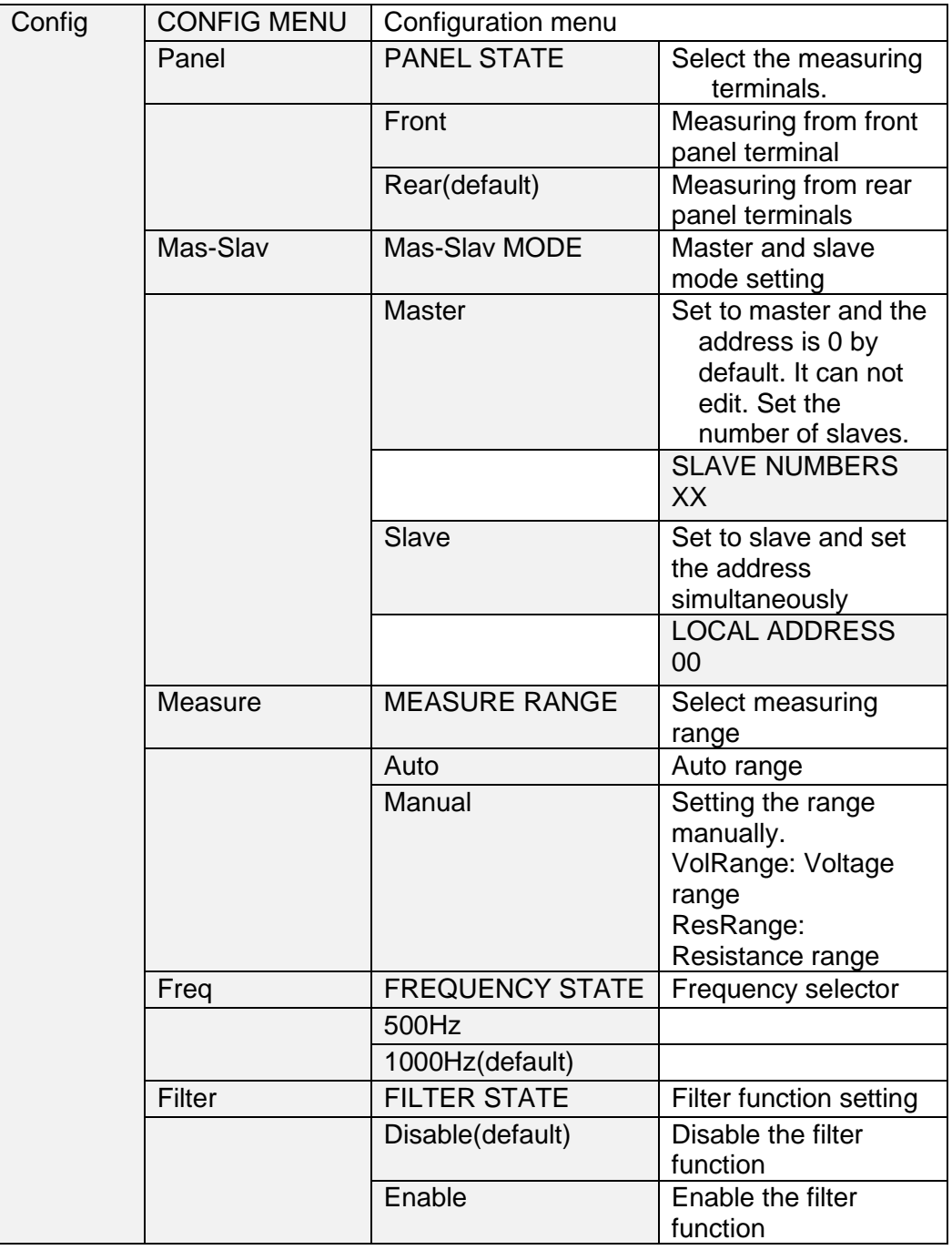

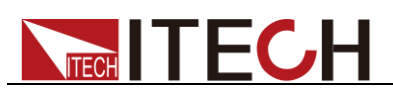

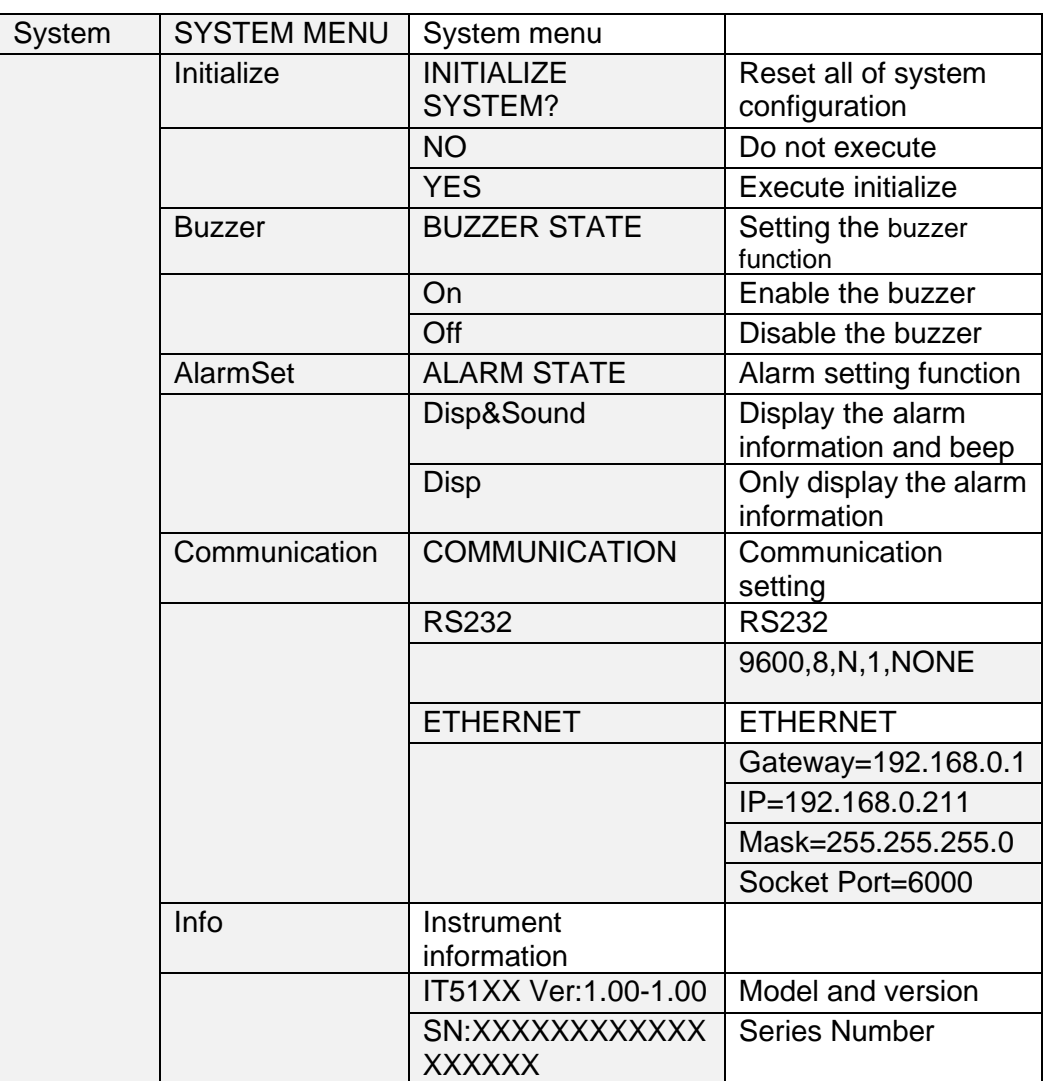

## <span id="page-18-0"></span>**3.1.1 Switch measurement between the front and rear panels**

For IT5102 Series internal resistance tester, you can switch measurement between the front and rear panels. The rear panel of IT5102E model supports the measurement of 8 channels while the rear panel of the IT5102 model supports the measurement of 16 channels. For both models, the front panel only supports the measurement of 1 channel. When only 1 channel is to be measured, you can select front panel terminal for measurement since the wiring is simple and convenient. The wiring diagram for the front panel terminal measurement is shown as below.

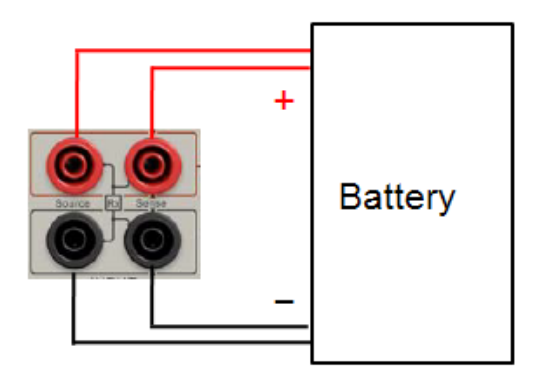

# I FCH

Operation steps

1. Press **Wenu** . The Menu indicator lights up, and VFD displays information below:

MENU SELECT Config System

2. Press **Enter** . The Panel flashes, and VFD displays information below: CONFIG MENU

Panel Mas/Slav Measure Freq $\triangleright$ 

3. Press  $($  Enter ), and VFD displays information below:

PANEL STATE Front Rear

4. Press  $\left(\blacksquare\blacktriangleright\right)$ . Select Front or Rear, and VFD displays information below: PANEL STATE

Front Rear

- ⚫ Front: Front panel terminal measurement
- ⚫ Rear: Rear panel terminal measurement
- 5. Press Enter , and VFD displays information below:

CONFIG MENU Panel Mas/Slav Measure Freq

6. Press  $\left( \begin{matrix} \mathbb{E} \mathbb{S}^{\mathbb{C}} \end{matrix} \right)$  to exit menu settings.

## <span id="page-19-0"></span>**3.1.2 Extension channels for Master and Slave connection**

For IT5102 Series internal resistance tester, you can connect several internal resistance testers in cascade through the system bus interface to extend the number of channels and achieve integrated data test.

In all cascading devices, one can be set as the Master and other devices are set as the Slave. The measurement data of the Slave can be displayed on the Master. Press the Numeric key on the Master to switch channels and you can check the measured value of each channel. In Master/Slave mode, the Slave does not receive any commands. All commands must be set on the Master. The Master is set to remote mode.

If ITS5000 test software is used for monitoring, all test data can be saved in the data table for the convenience of checking.

The number of Slaves should be set on the Master. Slaves can be communicated with the Master by setting different communication addresses. The Slave addresses should be set based on the principles below:

Set the number of Slaves to N. If the actual number of Slaves is N, the Slave address is set to 1, 2, …N respectively.

If the actual number is less than N, the Slave address can be set to any figure within N. However, the address of each Slave should be unique and cannot be repeated.

### **Schematic Diagram for Master and Slave Connection**

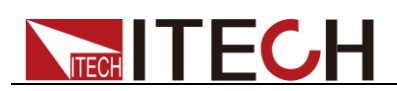

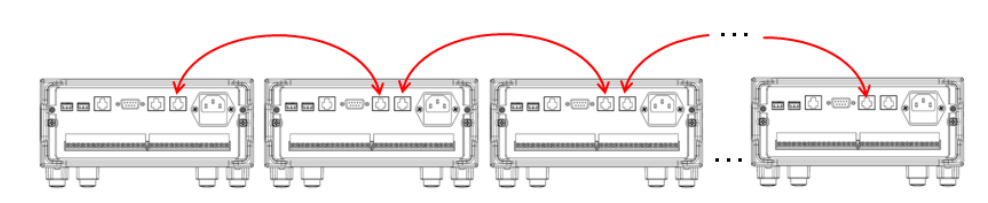

Operation steps for Master and Slave connection

- 1. Connect each tester to the DUT based on measuring and wiring method.
- 2. Connect each instrument to the System Bus interface with a cross-over cable based on the Schematic Diagram for Master and Slave connection above.
- 3. Select one device as the Master. Set Mas/Slav to Master. See "**Operation steps for setting Master**".
- 4. Set the first Slave address. See "**Operation steps for setting Slave**".
- 5. Continue setting other Slave addresses based on the setting principles of Slave address mentioned above.
- 6. Press Channel on the Master to scan channels.
- 7. Press the Numeric key to switch channels and check measurement data of corresponding channel.

### Operation steps for setting Master

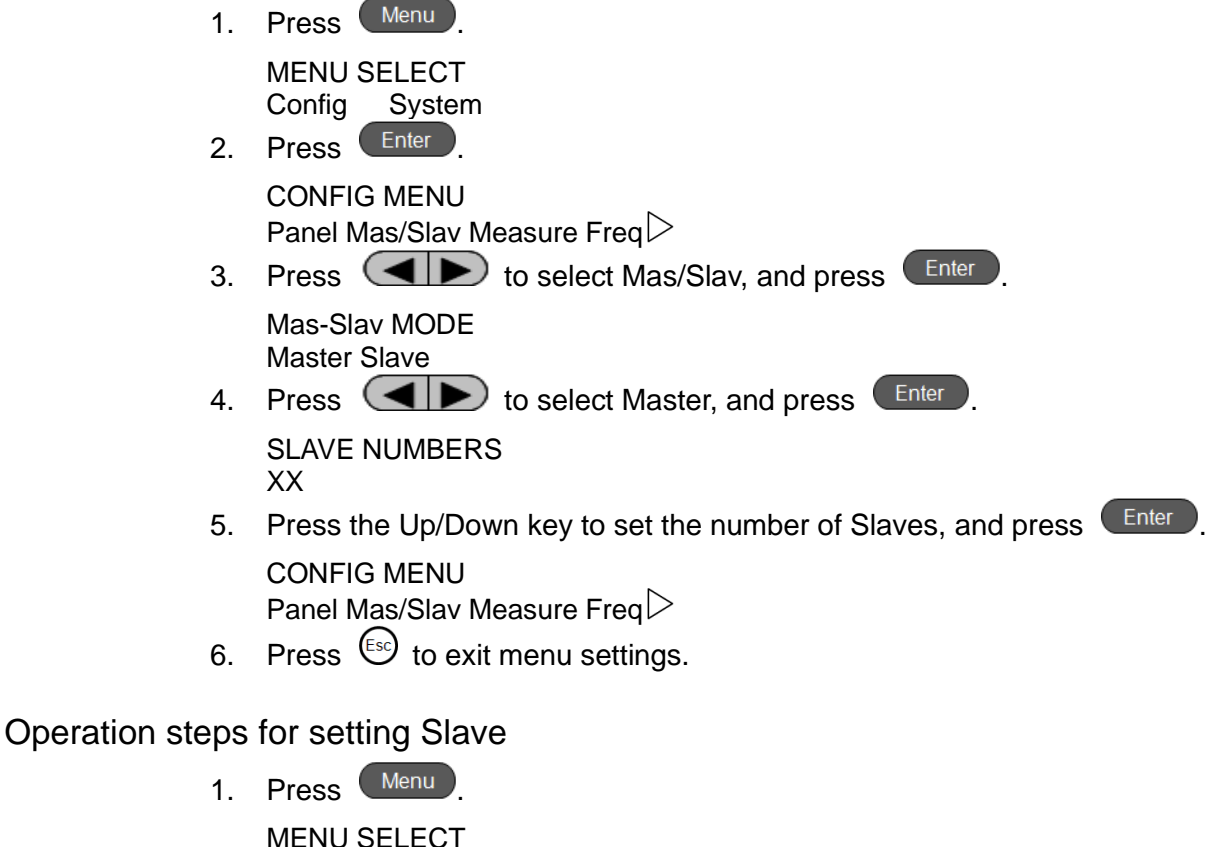

2. Press **Enter** CONFIG MENU

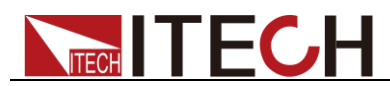

Panel Mas/Slav Measure Freq $\triangleright$ 

3. Press  $\left( \bigodot$  to select Mas/Slav, and press  $\left( \right.$  Enter .

Mas-Slav MODE Master Slave

- 4. Press  $\left( \bigtriangleup \bigcup \right)$  to select Slave, and press  $\left($  Enter LOCAL ADDRESS 05
- 5. Press the Up/Down key to set the Slave address, and press **Enter**

CONFIG MENU Panel Mas/Slav Measure Freq $\triangleright$ 

6. Press  $\left(\begin{matrix} \mathbb{F}\mathbb{S}\end{matrix}\right)$  to exit menu settings.

## <span id="page-21-0"></span>**3.1.3 Range setting**

In IT5102 Series internal resistance tester, you can select different ranges for measuring voltage and internal resistance. When the DUT voltage/internal resistance range is known, select an appropriate range and the measurement will be more accurate. The voltage range can be divided into 60V and 6V, and the resistance range can be divided into 2Ω and 200mΩ. When the voltage/internal resistance range is unknown, select Auto.

Operation for selecting measurement range (For example, set the voltage range to 6V.)

### Operation steps

1. Press  $\Box$  The Menu indicator lights up, and VFD displays information below:

MENU SELECT Config System

2. Press **Enter** . The Panel flashes, and VFD displays information below:

CONFIG MENU Panel Mas/Slav Measure Freq $\triangleright$ 

3. Press  $\left( \bigtriangleup \bigtriangleright \right)$  to select Measure. Press  $\left( \bigtriangleup \bigtriangleright \right)$  and VFD displays information below:

MEASURE RANGE Auto Manual

4. Press  $\left( \bigtriangleup \bigtriangleright \right)$  to select Manual. Press  $\left( \bigtriangleup \bigtriangleright \right)$  and VFD displays information below:

MANUAL RANGE VolRange ResRange

5. Press  $\left( \bigtriangleup \bigtriangleright \right)$  to select VolRange, and press  $\left( \righttriangle$  Enter

VOLTAGE RANGE 60V(default) 6V

6. Press  $\left( \bigtriangleup \bigtriangleright \right)$  to select 6V, and press  $\left( \bigtriangleup \right)$ .

MANUAL RANGE VolRange ResRange

7. Press  $\left(\begin{matrix} \mathbb{E} \mathbb{S} \\ 0 \end{matrix}\right)$  to exit menu settings.

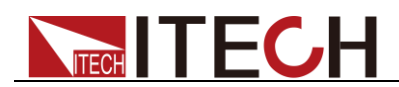

## <span id="page-22-0"></span>**3.1.4 Measurement frequency setting**

IT5102 Series internal resistance tester allows the user to select the measurement frequency to keep the frequency different from the DUT clock frequency, so that the test data is more accurate. In general, the frequency is set to 1000HZ for test. If the test data is inaccurate, set the measurement frequency to 500HZ.

Operation for setting measurement frequency (For example, set frequency to 1000HZ):

### Operation steps

- 1. Press Menu MENU SELECT Config System 2. Press Enter CONFIG MENU Panel Mas/Slav Measure Freq $\triangleright$ 3. Press  $\left( \bigtriangleup \bigtriangleright \right)$  to select Freq, and press  $\left( \bigtriangleup \right)$ . FREQUENCY STATE 500HZ 1000HZ
- 4. Press  $\left( \blacksquare \blacktriangleright \right)$  to select 1000HZ, and press  $\left( \rule{0pt}{13pt}\right)$  Enter CONFIG MENU Panel Mas/Slav Measure Freq $\triangleright$
- 5. Press  $\left( \begin{matrix} \mathbb{E} \mathbb{S}^{\mathbb{C}} \end{matrix} \right)$  to exit menu settings.

## <span id="page-22-1"></span>**3.1.5 Filter function setting**

This option is to set on/off of the hardware filter. When the environment interface is severe, please turn on the filter function.

Operation for turning on the filter function:

### Operation steps

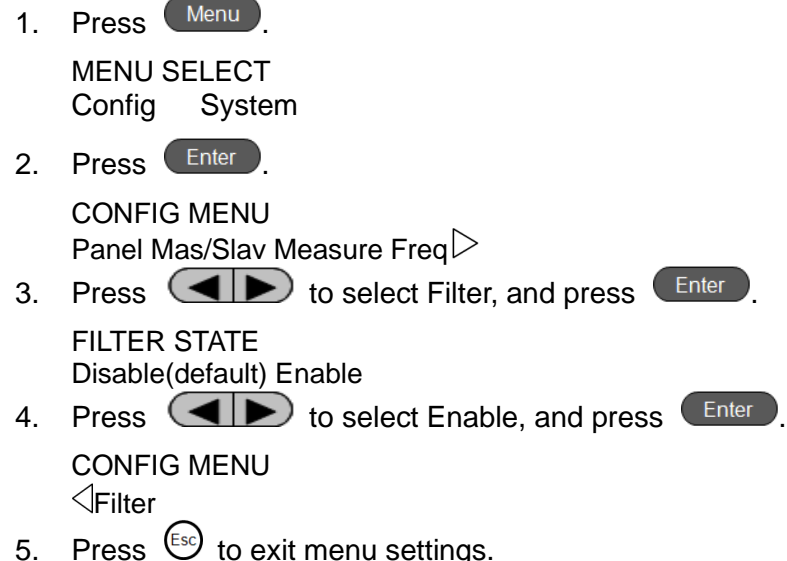

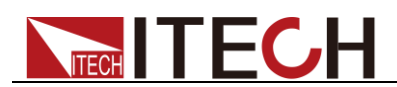

## <span id="page-23-0"></span>**3.1.6 Initializing menu items**

Operation for initializing menu:

### Operation steps

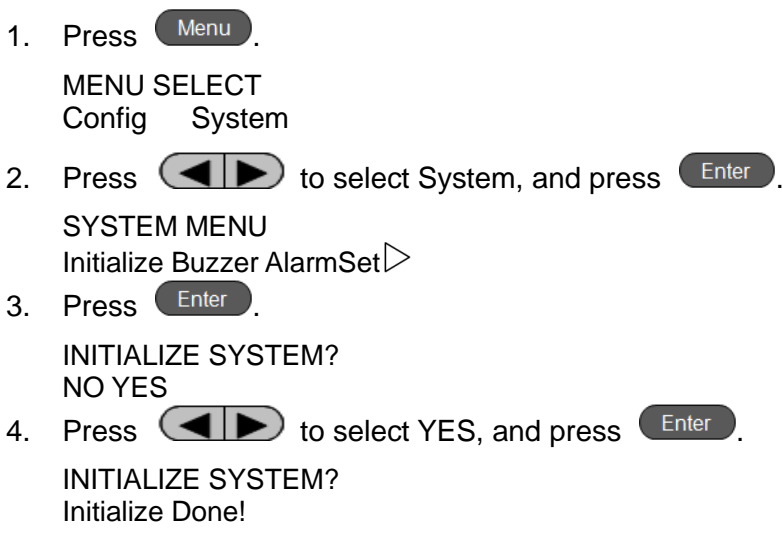

SYSTEM MENU Initialize Buzzer AlarmSet

5. Press  $\xi$  to exit menu settings.

The setting for menu initialization is as follows:

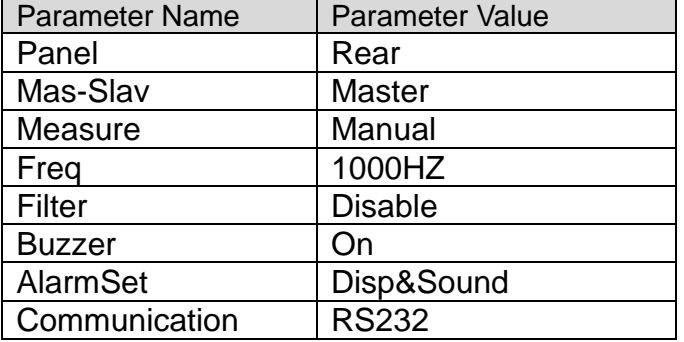

## <span id="page-23-1"></span>**3.1.7 Buzzer setting**

You can turn on or turn off the buzzer through this menu.

### Operation steps

- 1. Press Menu
	- MENU SELECT Config System
- 2. Press  $\bigcirc$  to select System, and press  $\bigcirc$  Enter SYSTEM MENU Initialize Buzzer AlarmSet $\triangleright$
- 3. Press  $\left( \bigtriangleup \bigtriangleright \right)$  to select Buzzer, and press  $\left( \begin{array}{c} \text{Enter} \end{array} \right)$ . BUZZER STATE On(default) Off

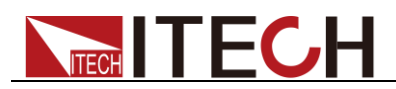

4. Press  $\bigcirc$  to select On or Off, and press  $\bigcirc$  Enter

SYSTEM MENU Initialize Buzzer AlarmSet $\triangleright$ 

5. Press  $\xi$  to exit menu settings.

## <span id="page-24-0"></span>**3.1.8 Alarm setting**

This option is to set the alarm method of Comparison function. Disp&Sound means display and sound alarm. When the test data is beyond the range set by the user, VFD displays alarm and gives sound prompt. When Disp is selected, only display Alarm.

### Operation steps

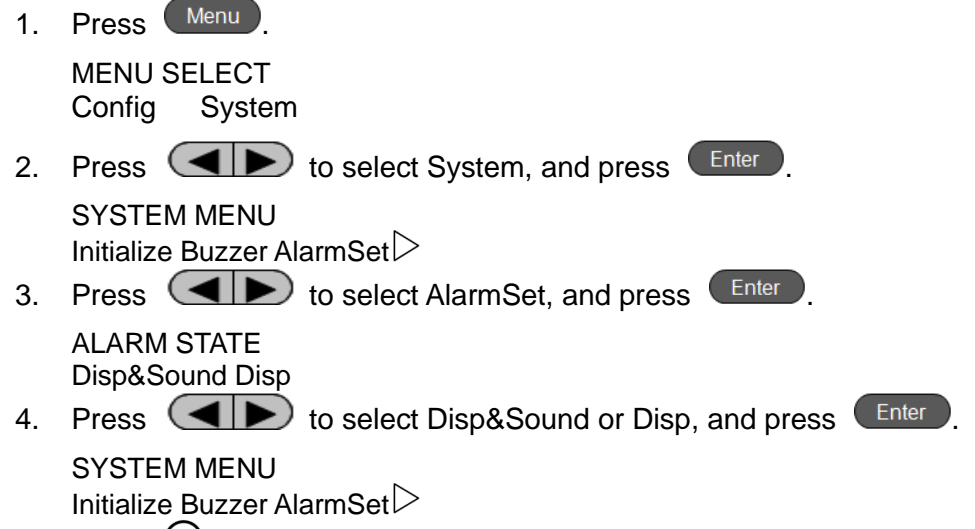

5. Press  $\left( \begin{matrix} \mathbb{F}\mathbb{S}\mathbb{S} \\ 0 \end{matrix} \right)$  to exit menu settings.

## <span id="page-24-1"></span>**3.1.9 Communication setting**

IT5102 Series internal resistance tester supports serial port (RS232) and network (ETHERNET) communication. The user can select one to communicate with PC.

Setting steps for RS232 communication

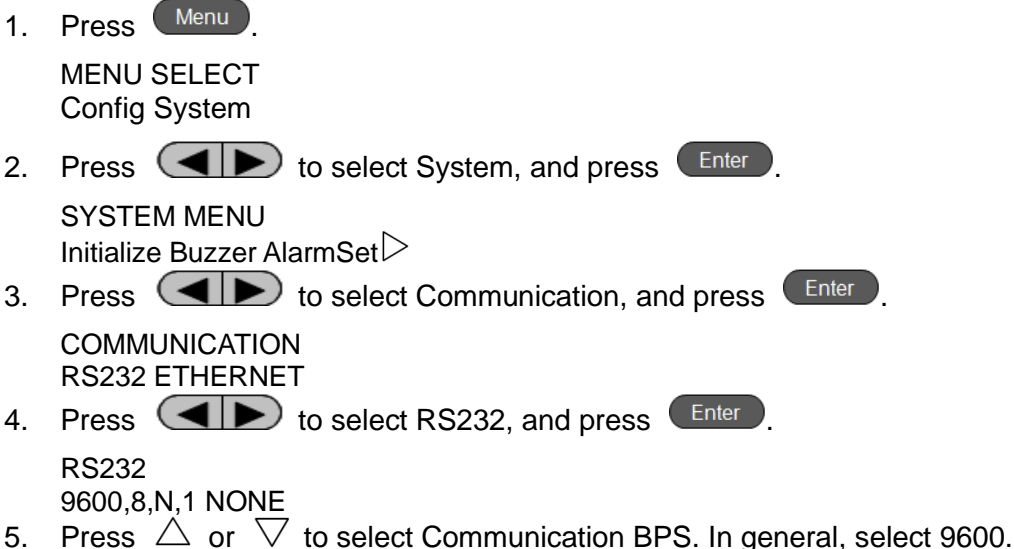

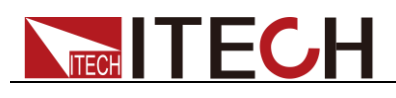

RS232 9600,8,N,1,NONE 6. Press  $\left( \bigtriangleup \bigtriangledown \right)$  to locate the cursor to the parity check bit setting, and press  $\triangle$  or  $\nabla$  to select N RS232 9600,8,N,1,NONE 7. Press  $\left($   $\blacktriangleright$  to select flow control setting, and press  $\triangle$  or  $\nabla$  to select NONE. RS232 9600,8,N,1,NONE 8. Press Enter SYSTEM MENU Communication Info 9. Press  $\leftarrow{\text{fso}}$  to exit menu settings. Setting steps for ETHERNET communication 1. Press Menu MENU SELECT Config System 2. Press  $\left( \bigtriangleup \bigtriangleright \right)$  to select System, and press  $\left( \bigtriangleup \bigtriangleright \right)$ . SYSTEM MENU Initialize Buzzer AlarmSet $\triangleright$ 3. Press  $\left( \bigtriangleup \bigtriangleright \right)$  to select Communication, and press  $\left( \bigtriangleup$  Enter COMMUNICATION RS232 ETHERNET 4. Press  $\left($   $\blacktriangleright$  to select ETHERNET, and press  $\left($  Enter  $\right)$ . ETHERNET Gateway=192.168.0.1 5. Press the Numeric key to set gateway address, and press **Enter** ETHERNET IP=192.168.0.211 6. Press the Numeric key to set IP address, and press  $\left($  Enter  $\right)$ . ETHERNET Mask=255.255.255.0 7. Press the Numeric key to set mask address, and press **Enter** ETHERNET Sorket Port=6000 8. Press the Numeric key to set port number, and press **Enter** SYSTEM MENU Communication Info 9. Press  $\left( \begin{matrix} \mathbb{E} \mathbb{S}^{\mathbb{C}} \end{matrix} \right)$  to exit menu settings.

### RS232 data format

RS-232 data is 10-bit byte with a start bit and a stop bit. The number of start bit and stop bit cannot be edited.

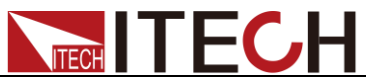

Start Bit | 8 Data Bits | Parity=None | Stop Bit ⚫ **Baud rate:** 4800/ 9600/ 19200/ 38400/ 57600/ 115200 ⚫ **Data bit:** 8 ⚫ **Stop bit:** 1 ⚫ **Check:** (none/even/odd) EVEN: Even parity check ODD: Odd parity check NONE: No check ⚫ **Handshake protocol:** (NONE,CTS/RTS,XON/XOFF) CTS/RTS: Hardware handshake XON/XOFF: Software handshake None: None 5 4 3 2 1 Pin number Description 1 No connection 9876 2 TXD, transmit data RS-232 Plug pin 3 RXD, receive data 4 No connection 5 GND, ground 6 No connection 7 CTS, clear transmission 8 | RTS, ready for transmission 9 No connection**3.1.10 Instrument information checking** The user information of instrument includes instrument model, firmware version number and instrument serial number.

### <span id="page-26-0"></span>Operation steps

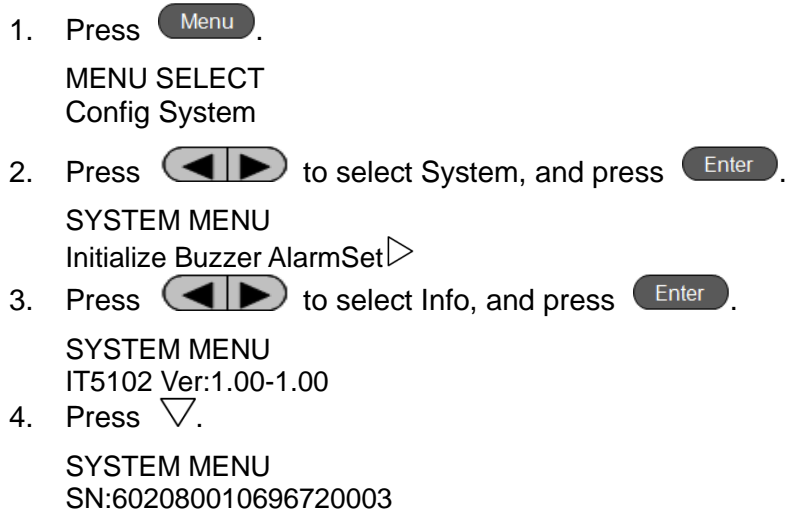

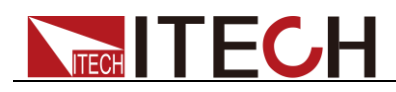

5. Press  $\left( \begin{matrix} \mathbb{E} \mathbb{S}^{\mathbb{C}} \end{matrix} \right)$  to exit menu settings.

# <span id="page-27-0"></span>**3.2 Comparison function**

The comparison function of IT5102 Series internal resistance tester is divided into absolute comparison and relative comparison. Absolute comparison allows the user to set the upper and lower limits of voltage and resistance. The instrument can judge whether the voltage or resistance is within the preset range based on measured value. If it is not within the preset range, an alarm signal will be given. The alarm signal is divided into VFD information prompt + sound prompt or VFD information prompt. For details, refer to Alarm Setting chapter.

Relative comparison allows the user to set the relative percentage of voltage and resistance. For example, when 30% is set, if the measured value of a channel is lower than 30% of the average value of all channels, an alarm will be given. The comparison function menu is as follows. For operation, refer to 3.5 Operation Examples.

When IT5102 Series internal resistance tester performs a comparison operation, the voltage and internal resistance should be within the setting range. If any condition is not met, an alarm will be given.

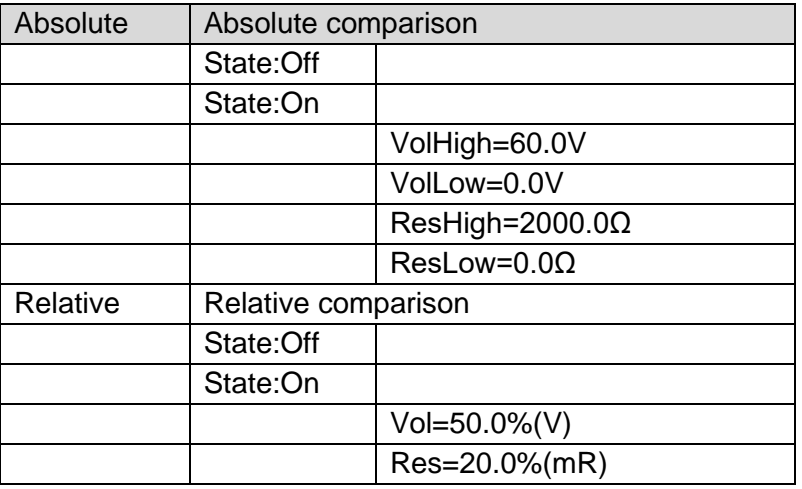

# <span id="page-27-1"></span>**3.3 Calculation function**

IT5102 Series internal resistance tester provides calculation function, which can be used for instrument calibration or linear magnification of test data. If the current measured voltage is V, the value after linear magnification through this function is  $M(v)^*V+B(v)$ , where,  $M(v)$  and  $B(v)$  are set values. Resistance value after linear magnification is  $M(r)^*R+B(r)$ , where, the setting ranges of M and B are:

M(v) and M(r): 0~100; B(v): 0~100V; B(r): 0~100Ω

Operating steps for setting magnification factor and offset are as follows:

### Operation steps

- 1. Press MX+B
	- MXB SETUP
- 2. Press Enter

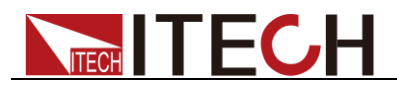

MXB(R) SETUP State: Off

- 3. Press  $\triangle$  to select On, and press  $\left($  Enter MXB(R) SETUP  $M(r)=1.000$   $\qquad \qquad \nabla$
- 4. Press the Numeric key to set resistance amplification factor M (r), and press Enter )

MXB(R) SETUP  $\triangle$ B(r)=0.000 $\Omega$ 

5. Press the Numeric key to set offset B (r), and press  $\left($  Enter  $\right)$ .

MXB SETUP Mxb(r) Mxb(v)

6. Press  $\left( \bigtriangleup \bigtriangleright \right)$  to select Mxb(v), and press  $\left( \bigtriangleup$  Enter MXB(V) SETUP State:Off

- 7. Press  $\triangle$  to select On, and press  $\boxed{\text{Enter}}$ . MXB(V) SETUP  $M(v)=1.000$   $\qquad \qquad \nabla$
- 8. Press the Numeric key to set voltage amplification factor M (v), and press Enter

```
MXB(V) SETUP
\triangleB(v)=0.000V
```
- 9. Press the Numeric key to set offset B (v). Press  $\overline{\phantom{a}}$  Enter MXB SETUP Mxb(r) Mxb(v)
- 10. Press  $\left(\begin{matrix} \csc \end{matrix}\right)$  to exit.

## <span id="page-28-0"></span>**3.4 Offline measurement and online measurement**

In addition to offline measurement of internal resistance, IT5102 Series internal resistance tester also supports online measurement. Online measurement allows the user to measure battery internal resistance when the battery is loaded.

Online measurement operation:

Connect the battery circuit. Connect the battery to be tested to a channel of the internal resistance tester. Press  $\binom{Online}{i}$  and the key indicator lights up. The voltage and internal resistance displayed on VFD are the on-line measured voltage and internal resistance.

## <span id="page-28-1"></span>**3.5 Operation example**

The example below allows you to quickly understand the operation related to the internal resistance tester. Take IT5102 model as an example.

Example:

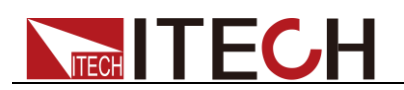

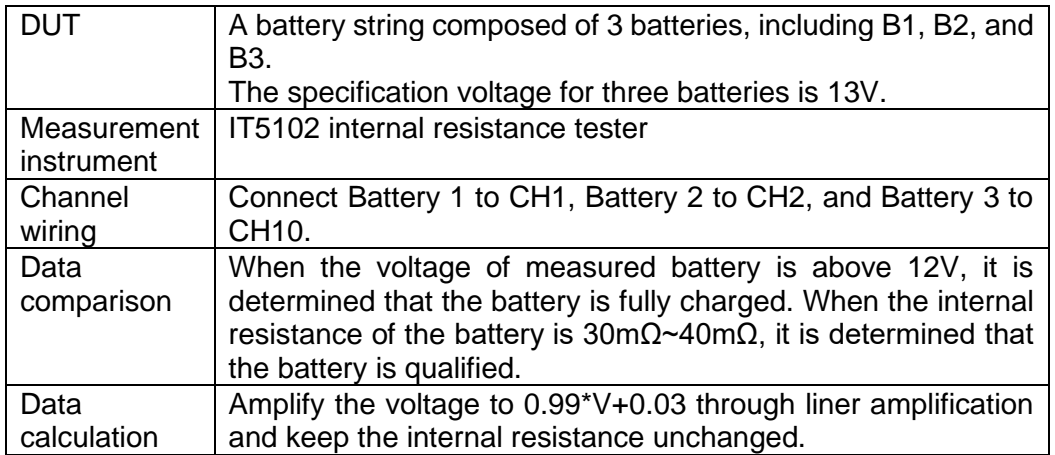

## <span id="page-29-0"></span>**3.5.1 Wire operation**

Connect B1, B2, and B3 to the channel interfaces on the rear panel of the internal resistant tester respectively.

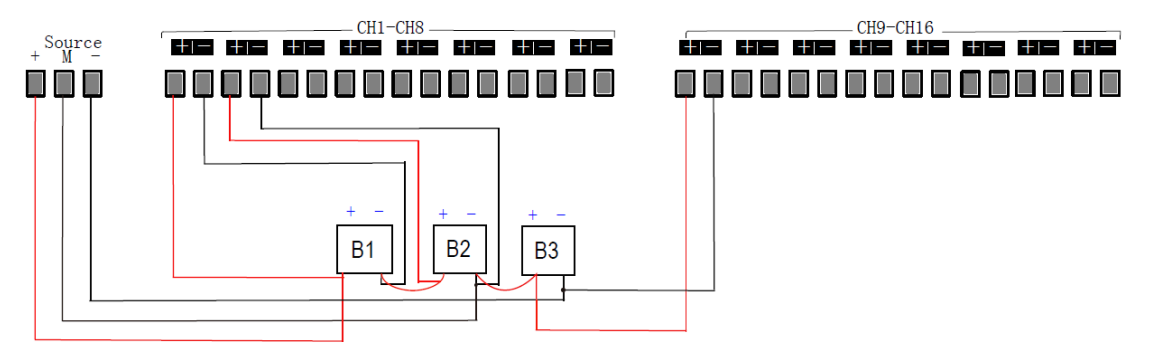

Wiring instructions:

- ⚫ When Source line is connected, connect the positive and negative poles to the beginning and end of the battery string. Connect M to the negative pole of the battery of the last channel in CH1~CH8.
- ⚫ During online test, ensure that at least one battery is connected to CH1~CH8 and CH9~CH16.
- ⚫ When several channels are connected, please distribute channels to CH1~CH8 and CH9~CH16 evenly as much as possible. Ensure that at least one battery is connected to CH1~CH8 and CH9~CH16.

## <span id="page-29-1"></span>**3.5.2 Channel switch operation**

Press Power to power on the instrument. If everything is normal, the instrument will detect three channels: For CH1, CH2 and CH10, you can press  $\triangle$  or  $\nabla$ rotate the knob to switch the channel and check the measurement data.

## <span id="page-29-2"></span>**3.5.3 Data comparison operation**

Set data comparison range:

Operation steps

1. Press Comp

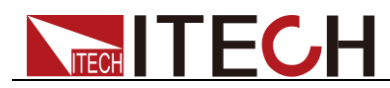

COMPARE STATE Absolute Relative(Loop)

2. Press Enter ABSOLUTE SETUP

State:On

3. Press  $\triangle$  to select On, and press  $\overline{\text{Enter}}$ 

ABSOLUTE SETUP VoltHigh=60.0V

4. Press Numeric keys 1 and 3 to set voltage upper limit to 13V, and press Enter

ABSOLUTE SETUP VolLow=0.0V

5. Press Numeric keys 1 and 2 to set voltage lower limit to 12V, and press Enter

ABSOLUTE SETUP ResHigh=2000.0mΩ

6. Press Numeric keys 4 and 0 to set resistance upper limit to  $40 \text{mA}$ , and press Enter )

ABSOLUTE SETUP VolLow=0.0V

7. Press Numeric keys 3 and 0 to set resistance lower limit to 30 m $\Omega$ , and press Enter

COMPARE STATE Absolute Relative(Loop)

8. Press  $\left( \begin{matrix} \text{Es} \\ \text{Es} \end{matrix} \right)$  to exit.

After the data comparison range is set, if any existing voltage or resistance value is not within this range, the instrument VFD will give alarm and make an alarm sound.

After the test is completed, turn off the comparison function. The operation is as follows:

1. Press Comp

COMPARE STATE Absolute Relative(Loop)

2. Press Enter

ABSOLUTE SETUP State:On

- 3. Press  $\nabla$  to select Off, and press  $\left($  Enter  $\right)$ COMPARE STATE Absolute Relative(Loop)
- 4. Press  $\left( \begin{matrix} \mathbb{S}^{\mathbb{C}} \\ \mathbb{S} \end{matrix} \right)$  to exit.

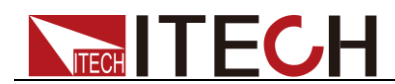

## <span id="page-31-0"></span>**3.5.4 Data calculation operation**

Data calculation operation is as follows:

- 1. Press  $MX+B$ MXB SETUP Mxb(r) Mxb(v)
- 2. Press Enter MXB(R) SETUP State: Off
- 3. Press  $\triangle$  to select On, and press  $\left($  Enter

MXB(R) SETUP  $M(r)=1.000$   $\qquad \qquad \nabla$ 

4. Press Numeric key 1 to set resistance amplification factor M (r) to 1, and press **Enter** 

MXB(R) SETUP  $\triangle$ B(r)=0.000 $\Omega$ 

5. Press Numeric key 0 to set offset B (r) to 0, and press  $\epsilon$  Enter

MXB SETUP Mxb(r) Mxb(v)

- 6. Press  $\left( \bigtriangleup \bigtriangleright \right)$  to select Mxb(v), and press  $\left( \bigtriangleup$  Enter MXB(V) SETUP State:Off
- 7. Press  $\triangle$  to select On, and press  $\left($  Enter  $\right)$

```
MXB(V) SETUP
M(v)=1.000 \qquad \qquad \nabla
```
8. Press the Numeric key to set voltage amplification factor M (v) to 0.99, and press <sup>(Enter</sup>)

MXB(V) SETUP  $\triangle$ B(v)=0.000V

9. Press the Numeric key to set offset B(v) to 0.03V, and press  $\epsilon_{\text{inter}}$ .

```
MXB SETUP
Mxb(r) Mxb(v)
```
10. Press  $\left( \begin{matrix} \text{Esc} \\ \text{so} \end{matrix} \right)$  to exit.

If the existing voltage and internal resistance are 0.035mΩ and 12.7V, the test values after linear amplification are 0.035mΩ and 12.603V.

<span id="page-32-0"></span>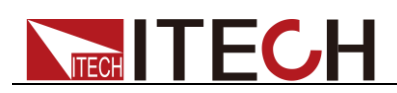

# **Chapter4 Remote Control**

IT5102 series instrument is equipped LAN and RS232 interface. Users can choose the RS232 and LAN to achieve the communication with PC.

# <span id="page-32-1"></span>**4.1 RS232 Interface**

There is a COM port (DB9) connector at the rear panel, when connect to computer, you need to connect a cable with COM port on both side;

To active connection, you need to configurate interface settings the same as computer configuration settings. RS-232 interface can be used to program all of the SCPI commands.

### RS-232 data format

RS-232 data is 10-bit words contain a start bit and a stop bit. The start bit and stop bit can't be edited. Parity options are stored in nonvolatile memory.

### Baud Rate

The system menu allows the user to select a baud rate which is stored in the non-volatile memory: 4800/9600/19200 /38400/57600/115200.

### RS232 Connection

Use a RS232 cable with DB-9 interface, RS-232 serial port can connect with the controller (eg PC). Do not use blank Modem cable. Below Table shows the plug pins.

If your computer is using a RS-232 interface with DB-25 connector, you need an adapter cable with a DB-25 connector at one end and the other side is a DB-9(not blank modem cable).

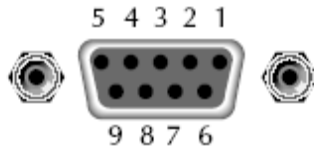

RS232 Pins of Plug

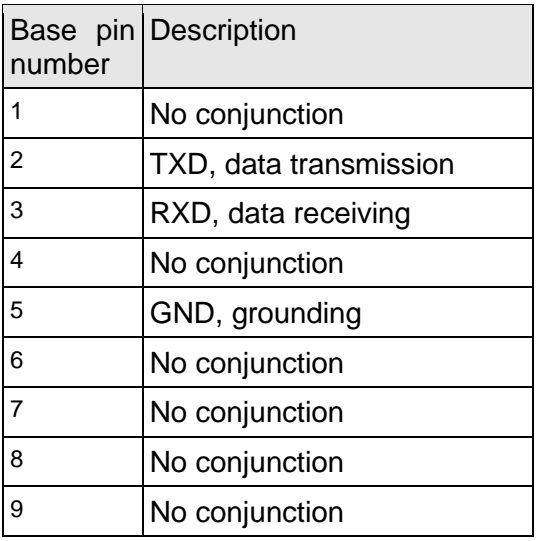

RS-232 Troubleshooting:

If there is RS-232 connection problem, check the following:

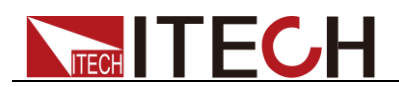

- ⚫ Computer and instrument must configure the same baud rate, parity, data bits and flow control options. Note that the power configuration as a start bit and a stop bit (these values are fixed).
- As described before in RS-232 connector, you must use the correct interface cable or adapter. Note that even if the cable has the right plug, the internal wiring may be wrong.
- ⚫ Interface cable must be connected to the correct serial port on the computer (COM1, COM2, etc.).

### Communication Settings

Before communication, you should first make the following parameters of instrument and PC matches.

Baud Rate: 9600 (4800/9600/19200/38400/57600/115200). You can enter the system menu from the front panel, and then set the baud rate.

Data bits: 8

Stop Bits: 1

calibration (none, even, odd)

EVEN 8 data bits, have even parity

ODD 8 data bits have odd parity

NONE 8 data bits, no parity

Local Address:  $(0 - 31)$ , the factory default setting is 0)

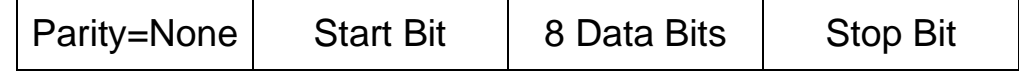

## <span id="page-33-0"></span>**4.2 LAN Interface**

Connect the LAN interface of instrument to the computer with a reticle (crossed). The gateway address should be consistent with that of the PC, and the IP address should be at the same network segment with the PC's IP address.

<span id="page-34-0"></span>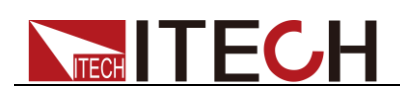

# **Chapter5 Specification**

This chapter will introduce the rated voltage, current, power and many other main parameters of IT5102 series.

# <span id="page-34-1"></span>**5.1 Main technical parameters**

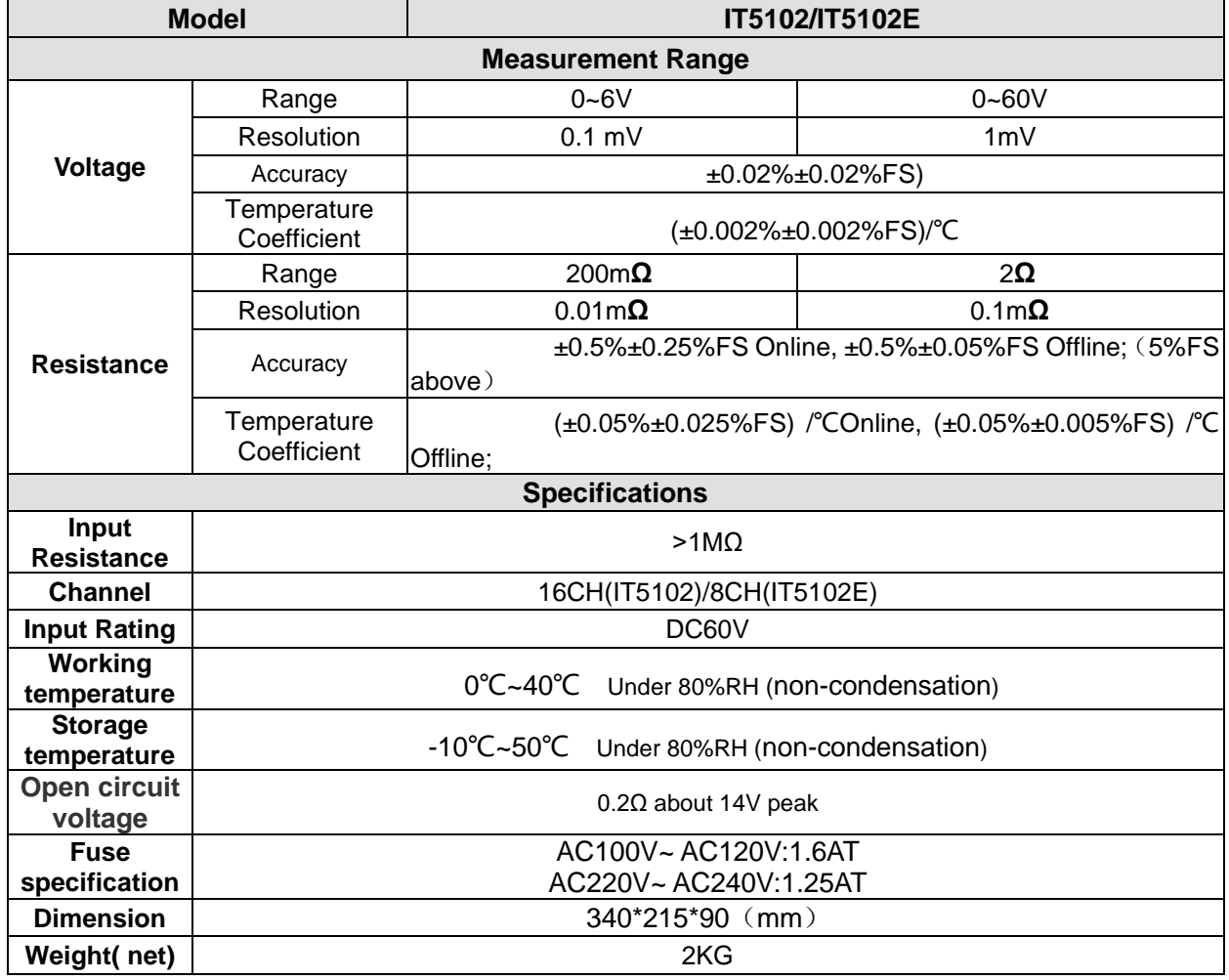

The above specifications may be subject to change without prior notice. **When the current in the working cicuit which is connected to the battery changes quickly may affact the measurement acscuarcy!**

# <span id="page-34-2"></span>**5.2 Supplemental characteristics**

Recommended calibration frequency: once a year

## **Contact Us**

Thanks for purchasing ITECH products. In case of any doubts, please contact us as follows:

- 1. Visit ITECH website: www.itechate.com
- 2. Select the most convenient contact method, for further information.